# **User Guides: Kindle Fire**

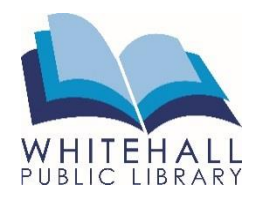

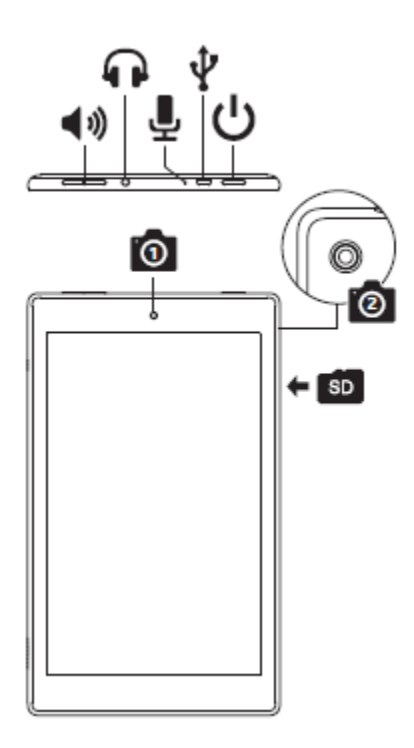

#### **How to Get Started**

Turn on the Kindle by firmly pressing the **power button** on the top or bottom of the device. Unlock the screen by touching your fingertip to the screen and swiping up.

To put the Kindle into a resting mode, quickly press the power button once. To completely shut down the Kindle, **press and hold** the power button for several seconds, then **Power Off**.

Remember to charge the battery by connecting the included USB cable as shown, then connecting the other end of the cable to the Kindle power adaptor. When the Kindle is turned on, your battery level indicator is in the top right corner of the screen.  $\sim$ 

In order to use this device, you **must register** your Kindle Fire to an Amazon account. Swipe down from the top of the screen, then hit **Settings.** Tap **My Account,** then **Register.**

To get back to the home screen at any time, press the **Home Button** at the bottom of the Kindle.

## **Connecting to the Internet**

You must connect your Kindle to **Wi-Fi** in order to use the Internet, download new apps and even *use* some apps.

From the home screen, tap **Settings** (gear shift), then tap **Internet.** Toggle on **Wi-Fi** to open a list of nearby Wi-Fi networks. Tap the network you wish to connect to. If the network requires a password, you will be prompted to type it in before the Kindle will be connected.

You will be able to tell if the Kindle is connected to the Wi-Fi in the upper right corner of the toolbar.

## **Using Your Device**

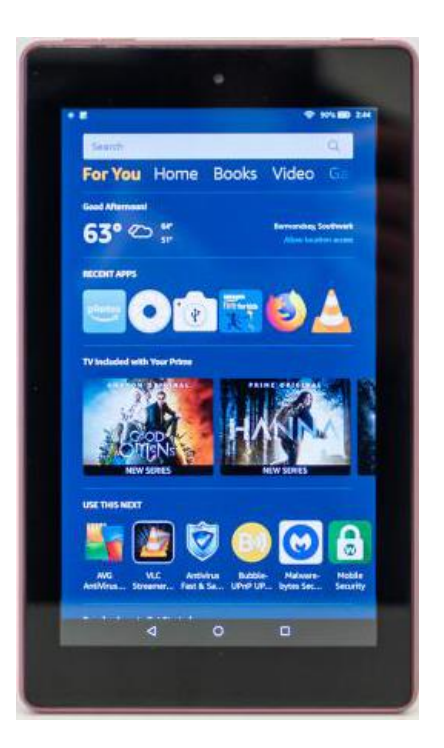

Your Kindle Fire has several tabs at the top of the **home screen**:

- The top section navigates the different content on the Kindle: 'For you', 'Home', 'Books', 'Video', etc.
- All your apps appear on the 'Home' tab.

Along the bottom of your device you should see 3 icons:

- To see recently opened apps, press  $\blacksquare$
- Tap  $\blacksquare$  to return to the Home screen
- Tap  $\triangleleft$  to go back to the previous screen

To delete apps, hold your finger down on an app until a check mark appears. A **trash** icon will appear in the top right corner. Note: removing the app from the Carousel does not remove the app from the Kindle.

From the top of the home screen, swipe your finger down to pull up the **Quick Menu** screen. Notifications from applications will be shown here.

To see all applications on the device, tap on **Apps** in the top bar. Books, applications, and other items can be stored on the **Device** or on the **Cloud.** 

#### **Adjusting Settings**

From **Settings**:

Change the brightness level by tapping **Display**.

Swipe down from the top to bring up **Quick Settings**. Tap the down arrow next to the gearshift. Change the auto-rotate feature by tapping **Auto-Rotate.** 

*Need further assistance? Call the library 412-882-6622, or send email to slimonl@einetwork.net*